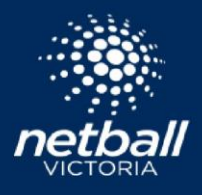

Netball Connect Quick Reference Guide

The court to score live scoring function allows your organisation to allocate a device (i.e, tablet) to all of the matches on a particular court during game day. This removes the need for managers to assign scorers to a particular match and then use their own device. Rather, the scorer will just pick up the device and begin scoring, without the need to login, similar to the paper scoring system.

Live scoring can benefit your organisation by freeing up the time that would generally be spent manually entering scorers, player attendance data and statistics. All of this data is captured during the match and is then translated to the competitions Netball Connect database.

To setup court to score, you will need to create a general email address for your device.

• For example, you may choose to create a Gmail account under the name of your venue (i.e, [surburbannetabllvenue@gmail.com\)](mailto:surburbannetabllvenue@gmail.com). To setup a Gmail account[, click here.](https://support.google.com/mail/answer/56256?hl=en)

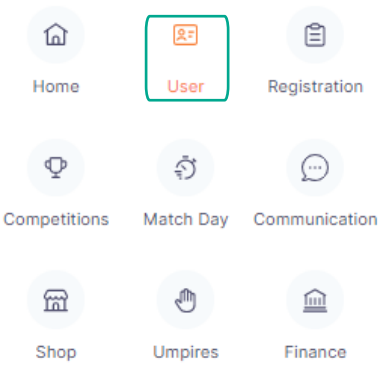

Next, create an admin profile for the device. To do this, select the User module -> hover over 'Administrators' and select 'Our Organisation' -> scroll to the bottom of the page and select + Add Contact

- Add the first name as the name of the venue, and the second name as '1'.
- Enter the email that you have just created, and then enter a general organisation phone number.
- Select 'Save'.

Next, select the *Match Day* module, and select the competition of interest -> hover over *Settings* and select *Settings* -> under *Scoring*, select *Court to score* and allocate the admin account that you have just created as the *admin user for scoring*.

Scroll to the bottom of the page and select *save*.

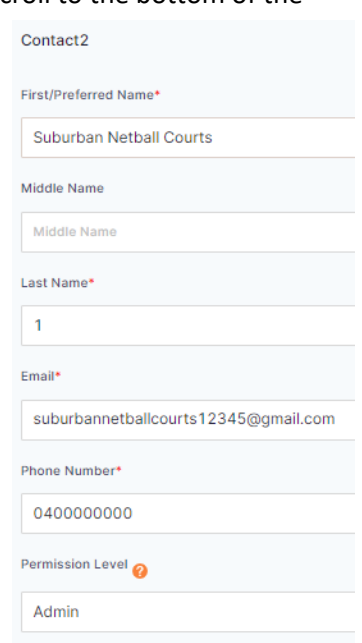

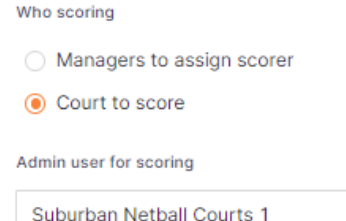

v

**Scoring** 

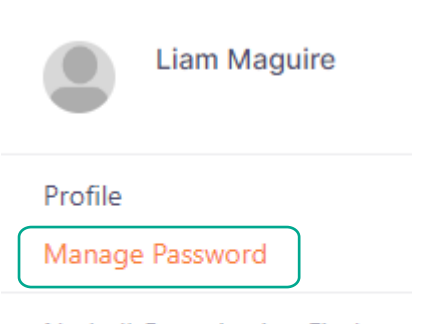

**Netball Organisation Finder** 

## Log Out

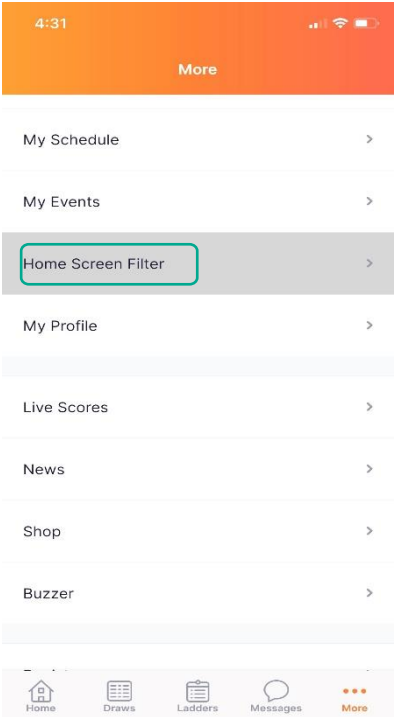

**\*The following step will only need to be completed once\***. Head to the Gmail account for the new admin that you have just created and click on the link sent to you by Netball Connect. Complete the two-factor authentication process to sign into the Netball Connect webpage. Click on the profile picture in the top right-hand corner of the screen and select 'My Profile'. Once taken to the new webpage, select the profile picture again and select 'Manage Password'. Enter a password that you can easily remember, as this will be vital for your scorers & umpires on gameday.

Next, sign into the Netball Connect app on the device. Tap on the more option at the bottom right of the screen and select Home Screen Filter. Select the court that this device will be allocated to. After completing this step, the only games that will be accessible are those of the court that this device was allocated to. Repeat this step for each device that your organisation has.

You're now ready to live score using court to score! Ensure that you have a clear process for who is responsible for the device (i.e, umpires), and have informed scorers of the passcodes, if any have been set. For any queries, reach out to Netball Victoria using the Netball Connect ticket system.